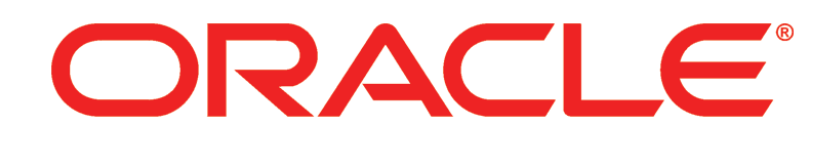

# **PRIMAVERA**

**Connecting Fusion PPM Bridge to P6 Release 8 8.3**

March 2013

### <span id="page-1-0"></span>Legal Notices

Oracle Primavera Connecting Fusion PPM Bridge to P6

Copyright © 1999, 2013, Oracle and/or its affiliates. All rights reserved. Oracle and Java are registered trademarks of Oracle and/or its affiliates. Other names may be trademarks of their respective owners.

This software and related documentation are provided under a license agreement containing restrictions on use and disclosure and are protected by intellectual property laws. Except as expressly permitted in your license agreement or allowed by law, you may not use, copy, reproduce, translate, broadcast, modify, license, transmit, distribute, exhibit, perform, publish or display any part, in any form, or by any means. Reverse engineering, disassembly, or decompilation of this software, unless required by law for interoperability, is prohibited.

The information contained herein is subject to change without notice and is not warranted to be error-free. If you find any errors, please report them to us in writing.

If this is software or related documentation that is delivered to the U.S. Government or anyone licensing it on behalf of the U.S. Government, the following notice is applicable:

U.S. GOVERNMENT END USERS: Oracle programs, including any operating system, integrated software, any programs installed on the hardware, and/or documentation, delivered to U.S. Government end users are "commercial computer software" pursuant to the applicable Federal Acquisition Regulation and agency-specific supplemental regulations. As such, use, duplication, disclosure, modification, and adaptation of the programs, including any operating system, integrated software, any programs installed on the hardware, and/or documentation, shall be subject to license terms and license restrictions applicable to the programs. No other rights are granted to the U.S. Government.

This software or hardware is developed for general use in a variety of information management applications. It is not developed or intended for use in any inherently dangerous applications, including applications that may create a risk of personal injury. If you use this software or hardware in dangerous applications, then you shall be responsible to take all appropriate failsafe, backup, redundancy, and other measures to ensure its safe use. Oracle Corporation and its affiliates disclaim any liability for any damages caused by use of this software or hardware in dangerous applications.

This software or hardware and documentation may provide access to or information on content, products and services from third-parties. Oracle Corporation and its affiliates are not responsible for and expressly disclaim all warranties of any kind with respect to third-party content, products, and services. Oracle Corporation and its affiliates will not be responsible for any loss, costs, or damages incurred due to your access to or use of third-party content, products, or services.

## **Contents**

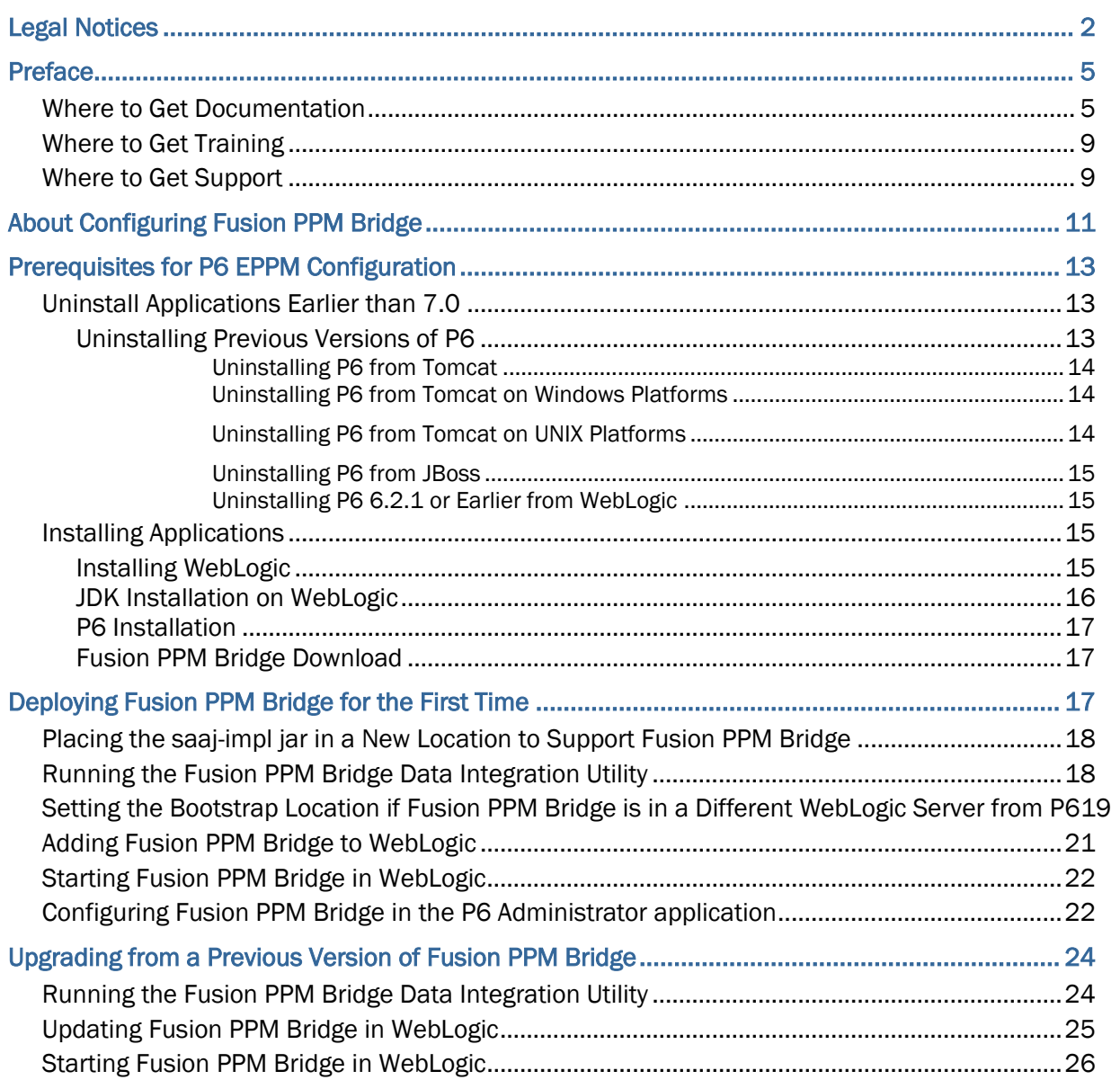

## <span id="page-4-0"></span>Preface

#### In This Section

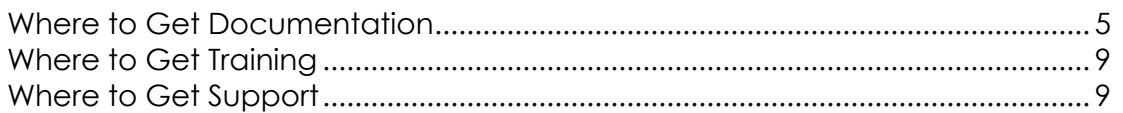

#### <span id="page-4-1"></span>Where to Get Documentation

For the most up-to-date versions of all manuals and technical documents related to installing, administering, and using P6 EPPM, go to:

http://download.oracle.com/docs/cd/E29618\_01/index.htm

Most documentation assumes a standard setup of the product, with full access rights to all features and functions.

You can also access the versions of the product manuals and technical documents that were available at the time of the release from the P6 EPPM Documentation Center, located in the \Documentation\Documentation\_library\*language* folder of the P6 EPPM physical media or download.

The following table describes the core documents available for P6 EPPM and lists the recommended readers by role. P6 EPPM roles are described in the *Planning Your P6 EPPM Implementation* guide*.*

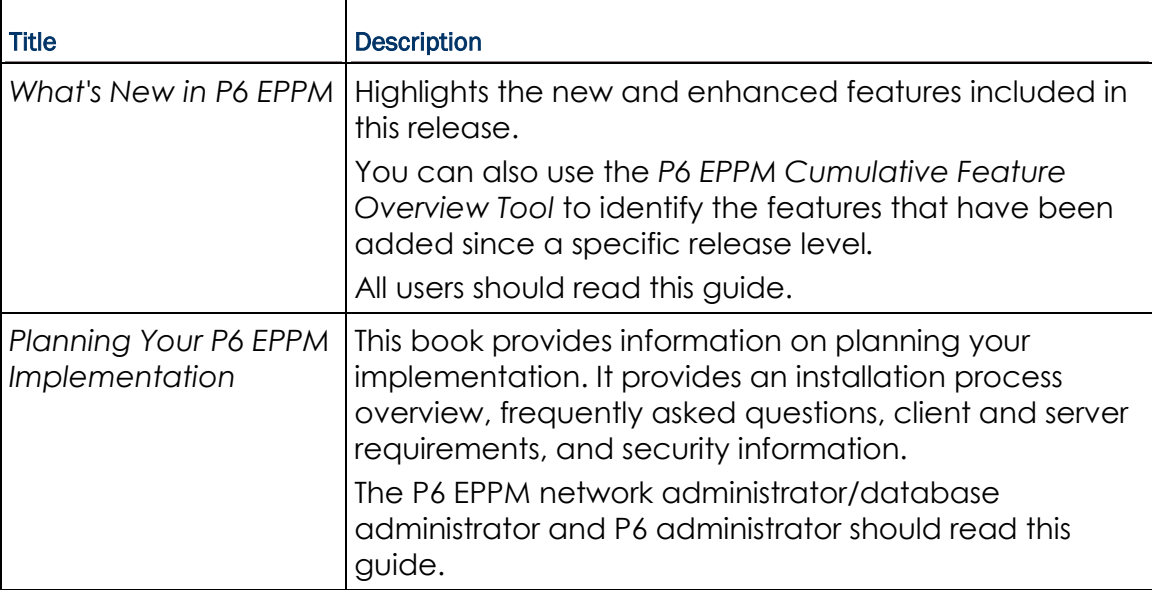

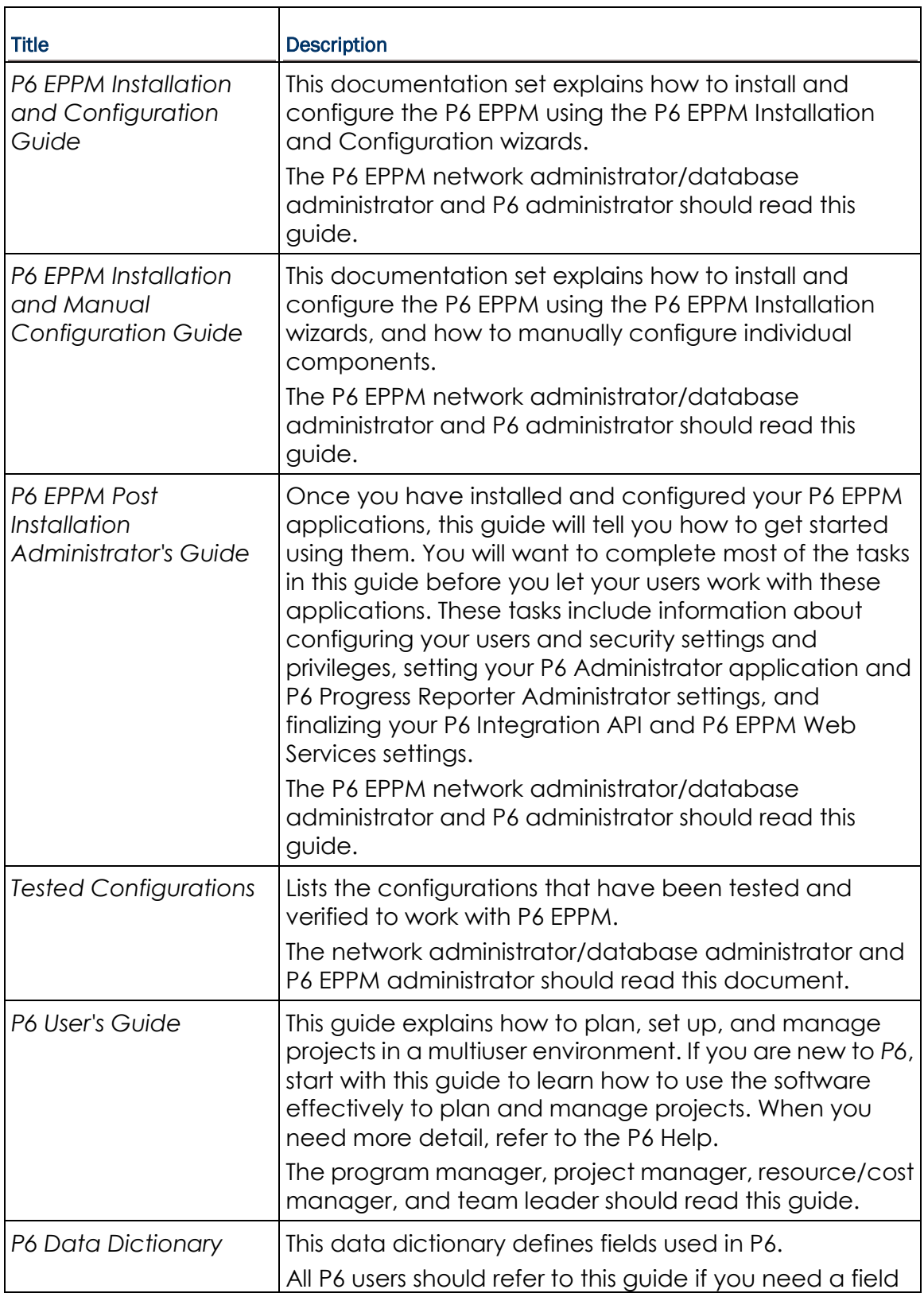

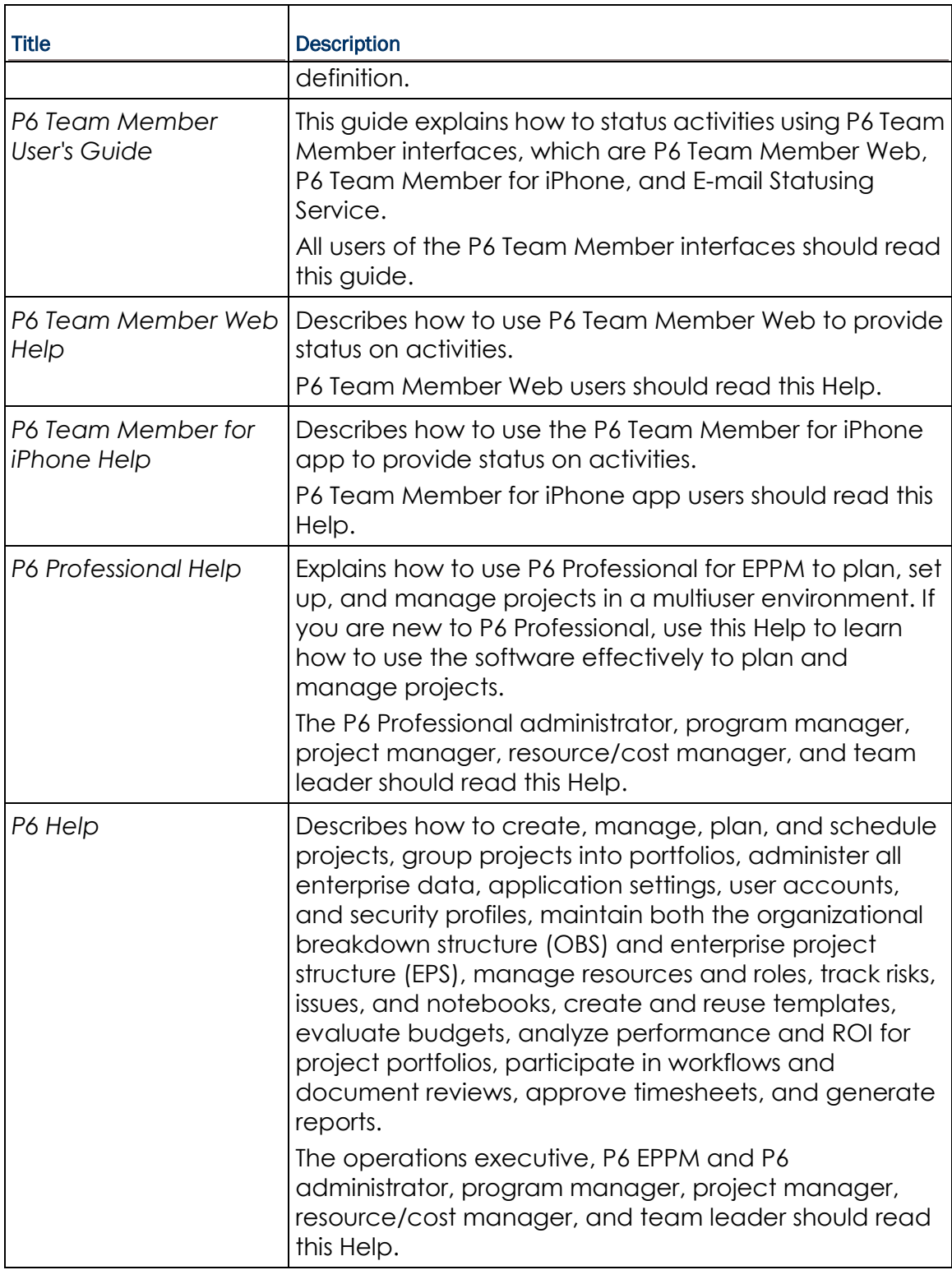

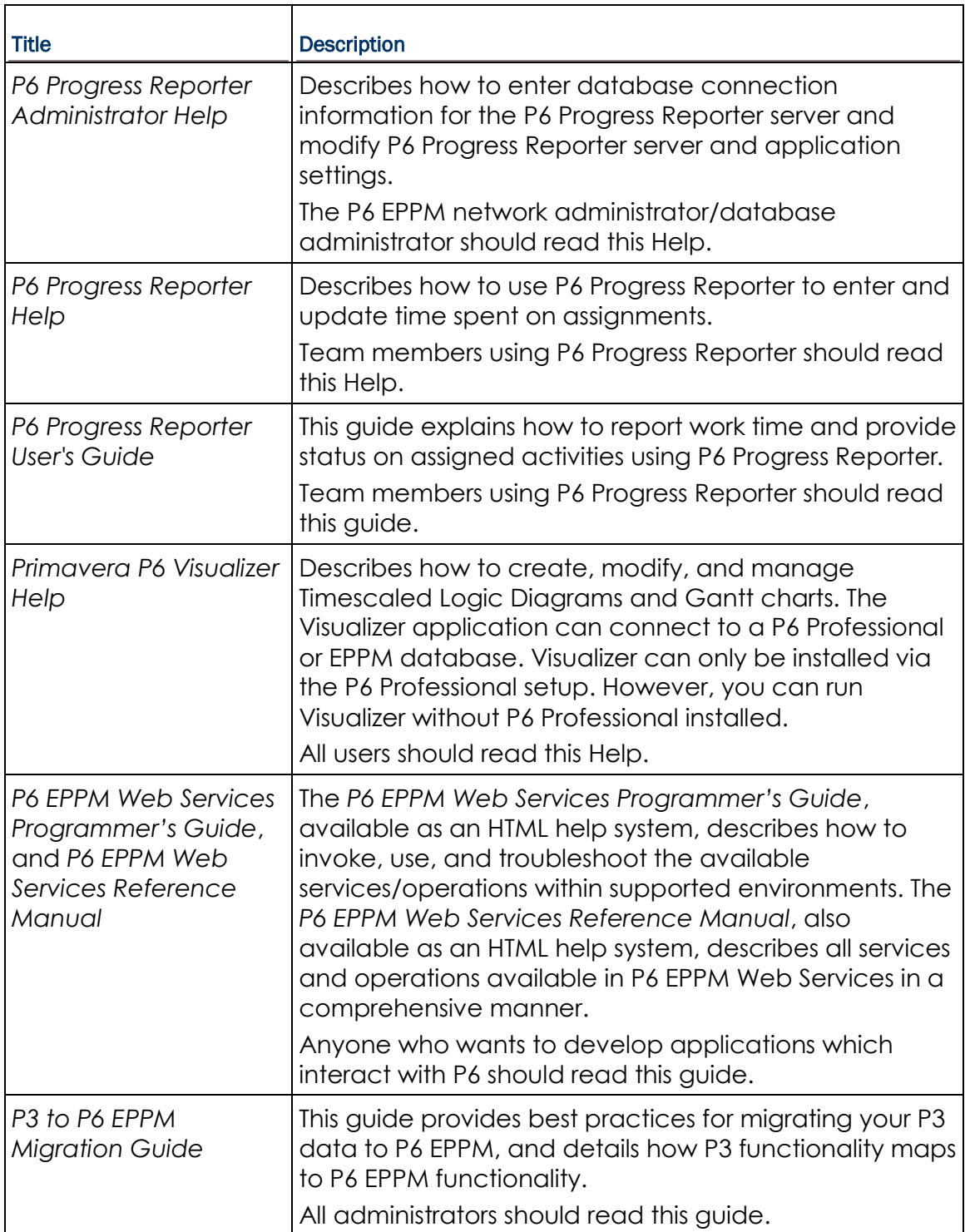

#### Distributing Information to the Team

You can copy the online documentation to a network drive for access by project participants. Each team member can then view or print those portions that specifically relate to his or her role in the organization.

Throughout this documentation, the Security Guidance icon  $\bigcirc$  helps you to quickly identify security-related content to consider during the installation and configuration process.

#### <span id="page-8-0"></span>Where to Get Training

To access comprehensive training for all Primavera products, go to:

http://education.oracle.com

#### <span id="page-8-1"></span>Where to Get Support

If you have a question about using Oracle products that you or your network administrator cannot resolve with information in the documentation or help, click http://support.oracle.com/. This page provides the latest information on contacting Oracle Global Customer Support, knowledge articles, and the support renewals process.

P6 EPPM integrates with different Oracle applications; when you create a Service Request, be sure to open the request with the proper Support team. To ensure you reach the proper Support team, enter the correct product information when you create the Service Request. Each product has its own support line.

- ▶ Use the **Primavera P6 EPPM** support line when you are having installation, configuration, or connection issues related to P6 EPPM.
- Use one of the following support lines when you are having installation or configuration issues that do not relate to P6 EPPM.
	- ▶ Oracle WebLogic Server
	- ▶ Oracle Database Server
	- ▶ BI Publisher
	- BPM
	- Oracle Webcenter Content Core Capabilities (formerly Universal Content Management)
	- ▶ Oracle Enterprise Manager
	- **Dracle Access Manager**
	- ▶ Oracle AutoVue

#### Access to Oracle Support

Oracle customers have access to electronic support through My Oracle Support. For information, visit http://www.oracle.com/us/support/contact-068555.html or visit http://www.oracle.com/us/corporate/accessibility/support/index.html if you are hearing impaired.

#### Using Primavera's Support Resource Centers

Primavera's Support Resource Center provides links to important support and product information. Primavera's Product Information Centers (PICs) organize documents found on My Oracle Support (MOS), providing quick access to product and version specific information such as important knowledge documents, Release Value Propositions, and Oracle University training. PICs also offer documentation on Lifetime Management, from planning to installs, upgrades, and maintenance.

Visit https://support.oracle.com/epmos/faces/DocumentDisplay?id=1486951.1 to access links to all of the current PICs.

PICs also provide access to:

- **Communities** are moderated by Oracle providing a place for collaboration among industry peers to share best practices.
- **News** from our development and strategy groups.
- **Education** contains a list of available Primavera product trainings through Oracle University. The Oracle Advisor Webcast program brings interactive expertise straight to the desktop using Oracle Web Conferencing technology. This capability brings you and Oracle experts together to access information about support services, products, technologies, best practices, and more.

For more information about working with Support, visit https://support.oracle.com/epmos/faces/DocumentDisplay?id=888813.2.

# <span id="page-10-0"></span>About Configuring Fusion PPM Bridge

Modules of P6 EPPM, including P6, are designed for integration with other Oracle enterprise resource planning solutions including Fusion PPM Bridge. You can configure P6 to work with Fusion PPM Bridge.

# <span id="page-12-0"></span>Prerequisites for P6 EPPM Configuration

Review the prerequisites before configuring any P6 EPPM applications.

#### In This Section

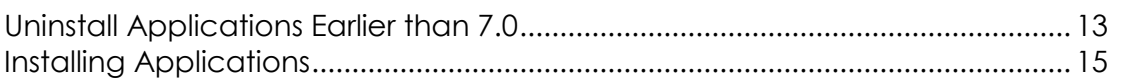

#### <span id="page-12-1"></span>Uninstall Applications Earlier than 7.0

Before you upgrade, uninstall the products mentioned in the following sections.

#### <span id="page-12-2"></span>Uninstalling Previous Versions of P6

You must uninstall any previous versions of P6 before upgrading to 8.3.

#### **Cautions:**

- Before upgrading P6, you should upgrade the P6 EPPM database to 8.3. See the *Upgrading and Configuring* P6 EPPM or *Manually Upgrading the P6 EPPM Database* guide for details on how to upgrade your database and for information on potential impact areas to your environment. For the full list of tested configurations for P6, go to the \Documentation\<language>\Tested\_Configurations folder of the P6 EPPM physical media or download.
- ▶ If you are a current Apache JackRabbit user and upgrade to P6 EPPM 8.3, JackRabbit documents data will not migrate automatically. Refer to My Oracle Support's Knowledge Articles for information on manually migrating JackRabbit documents to Oracle Universal Content Management. Oracle recommends that you migrate the data before upgrading to 8.3.
- ▶ If you are a current jBPM user and upgrade to P6 EPPM R8.3, workflows and reviews data will not be available. You should close all workflows and reviews that are in progress before upgrading to P6 EPPM 8.3. You cannot migrate any of this data to 8.3.

▶ Starting with P6 EPPM R8, all recurring job service functions are hosted by P6. Due to this change, after upgrading to P6 EPPM R8 or later, you must configure Scheduled Services settings in the P6 Administrator application to use this functionality. Also, if you're upgrading from version 7.0 or earlier, you must RESUMMARIZE ALL PROJECTS to accurately reflect your summary data. See the *P6 EPPM Post Installation Administrator's Guide* for information on Scheduled Services and configuring separate servers for job services.

#### **Tips**

- For security reasons, Oracle strongly recommends that you replace the default Admin Superuser (admin) immediately after a manual database installation or an upgrade from P6 version 7.0 and earlier. See information about the Admin Superuser in the *P6 EPPM Post Installation Administrator's Guide*.
- Starting with R8, P6 EPPM does not support Summary-Only projects. During the P6 EPPM database upgrade, existing Summary-Only projects convert to standard projects, but lose all summary data. You can import the summary project from Microsoft Project into the converted blank project, then summarize the data. See the *P6 Professional Help* or the *P6 Help*.
- During the upgrade to P6 EPPM 8.3, some P6 Activity Views settings will reset. After the upgrade, use the Customize Detail Windows feature to modify the settings that should appear for each view. See the *P6 Help* for information on how to edit Activity Views.
- ▶ Starting with P6 EPPM R8, P6 saves filter definitions globally. Filters still work for Activity Views, but all standard filter assignments reset during the upgrade. Due to this change, views that had Standard Filters applied will show all activities after the upgrade. Reapply filters after the upgrade finishes. See the *P6 Help* for information on how to edit Activity Views.

#### <span id="page-13-0"></span>Uninstalling P6 from Tomcat

Follow the instructions below to uninstall Primavera's Web Application version 6.0 from a **Tomcat** 5.5 Server.

> **Note**: Tomcat is not a supported application server for P6 version 6.1 and later.

#### <span id="page-13-1"></span>Uninstalling P6 from Tomcat on Windows Platforms

To uninstall P6 from Tomcat on Windows platforms:

- 1) Go to the Start menu.
- 2) Choose Programs, <app name>, Uninstall <app name>.

#### <span id="page-13-2"></span>Uninstalling P6 from Tomcat on UNIX Platforms

To uninstall P6 from Tomcat on UNIX platforms:

- 1) Change to the webapps directory under the Tomcat install directory.
- 2) Run the **uninstalltc.sh** script.

#### <span id="page-14-0"></span>Uninstalling P6 from JBoss

To uninstall Primavera's Web Application 6.0 or P6 Web Access version 6.1 and later from a JBoss Server:

- 1) Go to the JBoss install location (for example, c:\jboss-5.0.1.GA-jdk6\server).
- 2) Delete the deployment folder for Primavera Web.

For 6.1 and earlier installations, the suggested folder name was "myprimavera."

For 6.2 and later installations, the suggested folder name was "primaveraweb."

**Note**: Starting with P6 R8, P6 no longer supports the JBoss application server.

#### <span id="page-14-1"></span>Uninstalling P6 6.2.1 or Earlier from WebLogic

To uninstall Primavera's Web Application 6.0, P6 Web Access version 6.1 and later from the WebLogic Server:

- 1) Do one of the following:
	- On Windows platforms, from the Start menu, choose Programs, *app name*, Uninstall *app name*.
	- On Unix platforms, run the uninstall.sh script in the w*eblogic\_home/*user\_projects/*domain* directory.

**Note**: When you delete a p6.ear, p6help.war, or a P6Tutorials.war file from WebLogic and then redeploy any of those files, check *weblogic\_home*\user\_projects\domains\*your\_domain*\config\ for a folder called "fmwconfig." If the folder is there, delete it.

2) If you will use the same *p6home* directory for the new deployment, delete the existing WAR or EAR file from that directory to avoid conflict with the new files.

#### <span id="page-14-2"></span>Installing Applications

Before you upgrade or install your application, install the products mentioned in the following sections.

#### <span id="page-14-3"></span>Installing WebLogic

You will need to install WebLogic 11g or 12C to deploy P6 EPPM. For supported version levels, see the *Tested Configurations* document. Also, consult WebLogic's documentation for installation instructions. Visit http://oracle.com/technology/documentation/bea.html.

#### WebLogic JDK

WebLogic 11g automatically installs Oracle JRockit and Sun Java 2 JDK version 6.0 for Windows; however, specific versions are supported based on your configuration. For a list of tested configurations for P6 EPPM, see the *Tested Configurations* document.

These guidelines were current at the time of publication:

- ▶ You must use a supported version of a JDK.
- ▶ To use JRockit, you must have JRockit for Java SE 6. The Microsoft Windows and Linux platform versions of the P6 EPPM media pack includes JRockit R28 for Java SE 6. For more information, see the *Primavera P6 EPPM Media Pack Readme* and http://oracle.com/technology/documentation/bea.html.

#### Installing Weblogic

- 1) If you are using, WebLogic 11gR1 (10.3.6), install patch #16176831 for OWL 10.3.6 by following instructions provided in the patch readme file. If you are using WebLogic 12c (12.1.1), install patch #16176831 for OWL 12.1.1 by following instructions provided in the patch readme file.
- 2) If not already available, create a folder called **Endorsed** in the *JAVA\_Home*\jre\lib\ folder.
- 3) Copy the following files from the *WebLogic\_Home*/modules/ folder to the *JAVA\_Home*\jre\lib\endorsed folder:
	- javax.annotation\_1.0.0.0\_1-\*.jar
	- javax.xml.bind\_2.\*.\*.jar
	- javax.xml.ws\_2.\*.\*.jar

#### Tips

On Windows, Oracle recommends you install the application server to a folder with a short name.

After you finish installing WebLogic, ensure you can run the startNodeManager.cmd/sh (depending on your environment) before installing P6 EPPM. If you cannot run these files, contact your WebLogic representative for help.

#### <span id="page-15-0"></span>JDK Installation on WebLogic

WebLogic 11g R1 (10.3.6) automatically installs Oracle JRockit 1.6.0 29 and Sun Java 2 JDK version 6.0 update 29 (1.6.0\_29) for Windows; WebLogic 12c (12.1.1) automatically installs Oracle JRockit 1.6.0\_29 and Sun Java 2 JDK version 6.0 update 29 (1.6.0\_29) for Windows; however, specific versions are supported based on your configuration. For a list of tested configurations for P6 EPPM, see the *Tested Configurations* document.

These guidelines were current at the time of publication:

- ▶ To use the Sun JDK, you must have version 6.0 update 41 (1.6.0–41) or JDK 7 update 15. As of now, these are the most recent versions. As new releases of the software become available, you can find these at http://www.oracle.com/technetwork/java/archive-139210.html.
- ▶ To use JRockit, you must have JRockit R41 for Java SE 6 (1.6.0\_41). The Microsoft Windows and Linux platform versions of the P6 EPPM media pack include JRockit R41 for Java SE 6. For more information, see the *Primavera P6 EPPM Media Pack Readme* and http://oracle.com/technology/documentation/bea.html.

#### <span id="page-16-0"></span>P6 Installation

To install P6, run the setup.exe file from the **Primavera P6 Enterprise Project Portfolio Management R8.3 for <platform>\Disk1\Install** folder of the physical media or download. For more information on installing P6, see the *Installing and Configuring P6 EPPM* guide.

#### <span id="page-16-1"></span>Fusion PPM Bridge Download

To integrate P6 with Fusion PPM Bridge, download the Tools folder of the physical media or download. You will extract and use the files in the most recent version of Fusion PPM Bridge.

## <span id="page-16-2"></span>Deploying Fusion PPM Bridge for the First Time

Configuring Fusion PPM Bridge requires the following (you must follow these steps in the specified order):

- 1) *Placing the saaj-impl jar in a New Location to Support Fusion PPM Bridge* (on page [18\)](#page-17-0).
- 2) *Running the Fusion PPM Bridge Data Integration Utility* (on page [18\)](#page-17-1). Running the Fusion PPM Bridge Data Integration Utility will configure Fusion PPM Bridge to work with P6 and populate existing fields with the information necessary for Fusion PPM Bridge integration.
- 3) *Setting the Bootstrap Location if Fusion PPM Bridge is in a Different WebLogic Server from P6* (on page [19\)](#page-18-0).
- 4) *Adding Fusion PPM Bridge to WebLogic* (on page [21\)](#page-20-0).
- 5) *Starting Fusion PPM Bridge in WebLogic* (on page [22\)](#page-21-0).

Once you have configured Fusion PPM Bridge to work with P6, you will need to set your P6 Administrator application settings. Specifying these settings will allow you to set the URL, user name, and password required to connect to Fusion PPM Bridge; set Send to Fusion intervals, concurrent threads, and the mode for processing jobs; and set message protection settings. To configure Fusion PPM Bridge in the P6 Administrator application see *Configuring Fusion PPM Bridge in the P6 Administrator application* (on page [22\)](#page-21-1).

When you have finished specifying your Fusion PPM Bridge settings, you can use the Send Project to Fusion feature in P6. See the *P6 Help* for more information on this feature.

#### <span id="page-17-0"></span>Placing the saaj-impl jar in a New Location to Support Fusion PPM Bridge

To place the saaj-impl jar:

1) Extract or copy the files from the **Fusion PPM Bridge** folder (located in the Tools folder of the physical media or download) into a new directory (for example, C:\FUSION\_HOME).

> **Note:** From here the new directory you created will be referred to as <FUSION\_LOCATION>.

2) Locate the folder that contains the JRE you used when you created the WebLogic domain. This folder is known as <JAVA\_HOME>.

If it does not already exist, create a new folder: **<JAVA\_HOME>/jre/lib/endorsed**.

- 3) In the **<FUSION\_LOCATION>/endorsed/** folder, locate the **saaj-impl-1.3.2.jar** file.
- 4) Copy the **saaj-impl-1.3.2.jar** file to the endorsed folder you created (**<JAVA\_HOME>/jre/lib/endorsed**).

#### <span id="page-17-1"></span>Running the Fusion PPM Bridge Data Integration Utility

After you install P6, run the Fusion PPM Bridge Data Integration Utility to connect Fusion PPM Bridge to P6. The data utility will populate existing fields in the P6 EPPM database with the information necessary to integrate Fusion PPM Bridge and P6.

Follow these instructions to run the Fusion PPM Bridge Data Integration Utility:

- 1) Extract the files in the **fusion-util.zip** located in the Fusion PPM Bridge folder.
- 2) Go to **fusion-util\bin** folder you extracted and run the **dbconfig** file.
	- Windows users will run the **dbconfig.cmd** file.
	- Unix users will run the **dbconfig.sh** file.
- 3) On the **Setup and Configuration of the Primavera P6 Database** dialog box:
	- a. Select your database.
	- b. Enter your database connection information (User Name and Password).
	- c. Click **Next**.
- 4) In the **Database Configuration** dialog box, click **OK**.
- 5) Go to **fusion-util\bin** folder you extracted and run the **runP6FusionUtility** file.
	- Windows users will run the **runP6FusionUtility.cmd** file.
	- Unix users will run the **runP6FusionUtility.sh** file.
- 6) On the **Fusion P6EPPM Setup Utility** dialog box:
	- a. In the **User name** field, enter the user name for the P6 Admin Superuser.
	- b. In the **Password** field, enter the password for the P6 Admin Superuser.
	- c. In the **Database** field, select your database from the list.
	- d. Click **Next**.
- 7) On the **Fusion P6EPPM Setup Utility** dialog box:
	- a. View the objects created.
	- b. Click **Save**.

**Note:** If you are using UNIX or Linux, you may have to give the shell scripts executable permission by using the following commands in a terminal:

- cd *<FUSION\_LOCATION>*/bin
- $\blacksquare$  chmod  $+x$   $\star$ .sh

where *<FUSION\_LOCATION>* is the new directory you created (for example, C:\FUSION\_HOME or /usr/FUSION\_HOME).

#### <span id="page-18-0"></span>Setting the Bootstrap Location if Fusion PPM Bridge is in a Different WebLogic Server from P6

If you will run the prm-fusion.war file in the same domain as P6, skip this section and continue to *Adding Fusion PPM Bridge to WebLogic* (on page [21\)](#page-20-0).

If you will run the prm-fusion.war file in a different domain from P6, set the location of your P6 bootstrap file.

1) Launch the WebLogic **Administration Console**.

**Note**: You can open the Administration Console via a web browser using this address: http://*serverIP*:*listenport*/console. The default *listenport* is 7001.

- 2) In the **Welcome** window, log in using the user name and password you created when you created your WebLogic domain.
- 3) In the **Change Center** pane of the Administration Console, click **Lock & Edit**.
- 4) In the **Domain Structure** pane:
	- a. Expand **Environment**.
	- b. Click **Servers**.
- 5) In the **Summary of Servers** pane, in the **Control** tab, click the link for your managed server name.
- 6) In the **Settings for <managed server name>** pane, select the **Server Start** tab.
- 7) Locate the **Arguments** field and set the following:
	- a. Set the Primavera bootstrap system property (it should be all one line with no space between "-" and "Dprimavera").
		- In Windows, the line should look similar to the following (all one line): -Dprimavera.bootstrap.home=*p6home*

where *p6home* is the P6 home directory that was set during installation (for example, C:\P6EPPM\_1\p6).

In UNIX, the line should look similar to the following (all one line):

-Dprimavera.bootstrap.home=*p6home*

where *p6home* is the P6 home directory that was set during installation (for example, /usr/P6EPPM\_1/p6).

b. Add the following arguments for Fusion:

```
-Djavax.xml.soap.MessageFactory=com.sun.xml.messaging.saaj.soap.ve
r1_1.SOAPMessageFactory1_1Impl 
-Djavax.xml.soap.SOAPConnectionFactory=weblogic.wsee.saaj.SOAPConn
ectionFactoryImpl
```
The line will look similar to the following (with a space before each "-Djavax"):

```
-Dprimavera.bootstrap.home=p6home
```

```
-Djavax.xml.soap.MessageFactory=com.sun.xml.messaging.saaj.soap.ve
r1_1.SOAPMessageFactory1_1Impl
```

```
-Djavax.xml.soap.SOAPConnectionFactory=weblogic.wsee.saaj.SOAPConn
ectionFactoryImpl
```
c. If your bootstrap file has only one database, skip this step.

If your bootstrap file contains more than one database, you need to add an argument clarifying which database you want to use. The line will look similar to the following:

```
-Ddatabase.instance=db_id
```
where *db\_id* is the database instance you want to use (for example, -Ddatabase.instance=2).

The whole line should look similar to the following (all one line):

```
-Dprimavera.bootstrap.home=p6home 
-Djavax.xml.soap.MessageFactory=com.sun.xml.messaging.saaj.soap.ve
r1_1.SOAPMessageFactory1_1Impl 
-Djavax.xml.soap.SOAPConnectionFactory=weblogic.wsee.saaj.SOAPConn
ectionFactoryImpl -Ddatabase.instance=db_id
```
- 8) Click **Save**.
- 9) In the **Change Center** pane, click **Activate Changes**.
- 10) Restart your managed server:
	- a. In the **Domain Structure** pane:
		- 1. Expand **Environment**.
- 2. Click **Servers**.
- b. In the **Summary of Servers** pane:
	- 1. Select the **Control** tab.
	- 2. Select the option for your managed server.
- c. Click **Shutdown**.
	- 1. Click the down arrow to the right of the **Shutdown** button.
	- 2. Click **When work completes** or **Force Shutdown Now**.
	- 3. In the **Server Life Cycle Assistant** pane, click **Yes**.
	- 4. Select the option for your managed server.
	- 5. Click **Start**.
- d. In the **Server Life Cycle Assistant** pane, click **Yes**.
- e. In the **Summary of Servers** pane, click the 'Start Refresh' icon in the middle of the pane to see when the **State** column says 'RUNNING.'
- 11) Repeat these steps for each managed server.

#### <span id="page-20-0"></span>Adding Fusion PPM Bridge to WebLogic

To deploy Fusion PPM Bridge as a WebLogic application, do the following:

1) Launch the WebLogic **Administration Console**.

**Note:** You can open the Administration Console via a web browser using this address: http://*serverIP*:*listenport*/console. The default *listenport* is 7001.

- 2) In the **Welcome** window, log in using the user name and password that you created when you created your WebLogic domain.
- 3) In the **Change Center** pane of the Administration Console, click **Lock & Edit**.
- 4) In the **Domain Structure** pane, click **Deployments**.
- 5) In the **Summary of Deployments** pane, in the **Control** tab, click **Install**.
- 6) In the **Install Application Assistant** pane:
	- a. Navigate to the <FUSION\_LOCATION> you created.
	- b. Select the **prm-fusion.war** file.
	- c. Click **Next**.
- 7) In the **Install Application Assistant** pane:
	- a. Select **Install this deployment as an application**.
	- b. Click **Next**.
- 8) In the **Install Application Assistant** pane:
	- a. Click the server or cluster where you want to deploy the application.
	- b. Click **Next**.
- 9) In the **Install Application Assistant** pane, click **Next** to accept the default options.
- 10) Review the configuration settings you have chosen, then click **Finish** to complete the installation.
- 11) In the **Settings for prm-fusion** window, click **Save**.
- 12) Proceed to *Starting Fusion PPM Bridge in WebLogic* (on page [22\)](#page-21-0).

#### <span id="page-21-0"></span>Starting Fusion PPM Bridge in WebLogic

To start the Fusion PPM Bridge application in WebLogic:

- 1) In the **Change Center** pane, click **Activate Changes**.
- 2) In the **Domain Structure** pane, click **Deployments**.
- 3) In the **Summary of Deployments** pane, select **prm-fusion**.
- 4) In the **Summary of Deployments** pane, in the **Control** tab:
	- a. Click the down arrow to the right of the **Start** button.
	- b. Click **Servicing all requests**.
- 5) In the **Start Application Assistant** pane, click **Yes**.
- 6) In the **Summary of Deployments** pane, view the link in the **State** column of the row that contains 'prm-fusion.' Wait a few minutes, then click **Refresh**. The prm-fusion State column should show **Active**.
- 7) Logout of the **Administration Console**.

#### <span id="page-21-1"></span>Configuring Fusion PPM Bridge in the P6 Administrator application

All settings are stored in the database for P6, which you specified during installation. To configure Fusion PPM Bridge in the P6 Administrator application:

- 1) Open the P6 Administrator application.
- 2) In the **Configurations** tab, expand your configuration.
- 3) Expand **Database/Instance[n]/Fusion Projects**.
	- a. In the **URL** field, enter the WDSL URL for connecting to the Fusion PPM Bridge instance and web services definition (WDSL).

**Example format:** *http://serverIP*:*port number*/*context URL*/*web service definition* **Example:**

http://fusionserverexample:6124/soa-infra/services/default/PjgTopProjectIntegrati onComposite/ProjectIntegrationService?wsdl

b. In the **UserName** field, enter the Fusion PPM Bridge Integration Gateway User ID specified in the *Oracle Fusion Applications Administrator's Guide*.

**Note:** The Fusion PPM Bridge Integration Gateway User ID is the only user name that can activate the integration.

c. In the **Password** field, enter the password for the user to connect to Fusion PPM Bridge.

- 4) Expand **Services/Send to Fusion/**.
	- a. In the **Interval** field, enter the amount of time the service will wait before scheduling the next available job (in 1d1h1m1s format - specifying only numbers without letters implies milliseconds).

The default is 10s. Oracle recommends you keep this setting as is. Enter anything from 1s-24d20h31m23s647.

- b. In the **Concurrent Threads** field, enter the number of processes used for this service on this server. A value of 0 indicates that the service is not available on this server. The default is 2. Oracle recommends you keep this setting as is. Enter anything from 0-20.
- c. In the **Active Mode** field, choose **true** if you want jobs processed continuously until all jobs finish. Choose **false** if you want each job processed according to the Interval.

Oracle recommends you choose true.

- 5) Expand **Web Services/Security/Authentication** and verify that the **Mode** is **Username Token Profile**.
- 6) Expand **Web Services/Security/Authentication/Username Token Profile/**.
	- a. In the **Nonce/Require Nonce** field, choose **false**.
	- b. In the **Created/Require Created** field, choose **false**.
- 7) Expand **Web Services/Security/Message Protection/**.
	- a. In the **Require Encryption for Incoming Messages** field, verify that it says **true**.
	- b. In the **KeyStore Type** field, verify that it says **JKS**.
	- c. In the **File Location** field, enter the path location of your keystore file on the P6 server.

The keystore file has to be an exact copy of the Fusion Projects keystore file copied from the Fusion server location: DOMAIN\_HOME/config/fmwconfig.

d. In the **KeyStore Password** field, enter your keystore password.

The password has to match the Fusion keystore password.

- e. In the **Private Key Alias** setting, enter your private key alias. The alias has to match the Fusion keystore alias.
- f. In the **Private Key Password** setting, enter your private key password. The password has to match the Fusion keystore password.
- 8) Expand **Web Services/Security/Message Protection/Fusion Integration/Outgoing Messages/**.
	- a. In the **Require Encryption for Incoming Messages** field, verify that it says **true**.
	- b. In the **KeyStore Type** field, verify that it says **JKS**.
	- c. In the **File Location** field, enter the path location of your keystore file on the P6 server.

The keystore file has to be an exact copy of the Fusion Projects keystore file copied from the Fusion server location: DOMAIN\_HOME/config/fmwconfig.

- d. In the **KeyStore Password** field, enter your keystore password. The password has to match the Fusion keystore password.
- e. In the **Certificate Alias** field, enter your certificate alias. The alias has to match the Fusion keystore alias.
- 9) Click **Save Changes**.
- 10) Stop and restart the P6 EPPM server.

# <span id="page-23-0"></span>Upgrading from a Previous Version of Fusion PPM Bridge

If you are updating from a previous version of Fusion PPM Bridge, you need to follow the steps in these topics:

- 1) *Running the Fusion PPM Bridge Data Integration Utility* (on page [18\)](#page-17-1). Running the Fusion PPM Bridge Data Integration Utility will configure Fusion PPM Bridge to work with P6 and populate existing fields with the information necessary for Fusion PPM Bridge integration.
- 2) *Updating Fusion PPM Bridge in WebLogic* (on page [25\)](#page-24-0).

#### <span id="page-23-1"></span>Running the Fusion PPM Bridge Data Integration Utility

After you install P6, run the Fusion PPM Bridge Data Integration Utility to connect Fusion PPM Bridge to P6. The data utility will populate existing fields in the P6 EPPM database with the information necessary to integrate Fusion PPM Bridge and P6.

Follow these instructions to run the Fusion PPM Bridge Data Integration Utility:

- 1) Extract the files in the **fusion-util.zip** located in the Fusion PPM Bridge folder.
- 2) Go to **fusion-util\bin** folder you extracted and run the **dbconfig** file.
	- Windows users will run the **dbconfig.cmd** file.
	- Unix users will run the **dbconfig.sh** file.
- 3) On the **Setup and Configuration of the Primavera P6 Database** dialog box:
	- a. Select your database.
	- b. Enter your database connection information (User Name and Password).
	- c. Click **Next**.
- 4) In the **Database Configuration** dialog box, click **OK**.
- 5) Go to **fusion-util\bin** folder you extracted and run the **runP6FusionUtility** file.
	- Windows users will run the **runP6FusionUtility.cmd** file.
- Unix users will run the **runP6FusionUtility.sh** file.
- 6) On the **Fusion P6EPPM Setup Utility** dialog box:
	- a. In the **User name** field, enter the user name for the P6 Admin Superuser.
	- b. In the **Password** field, enter the password for the P6 Admin Superuser.
	- c. In the **Database** field, select your database from the list.
	- d. Click **Next**.
- 7) On the **Fusion P6EPPM Setup Utility** dialog box:
	- a. View the objects created.
	- b. Click **Save**.

**Note:** If you are using UNIX or Linux, you may have to give the shell scripts executable permission by using the following commands in a terminal:

- cd *<FUSION\_LOCATION>*/bin
- chmod +x \*.sh

where *<FUSION\_LOCATION>* is the new directory you created (for example, C:\FUSION\_HOME or /usr/FUSION\_HOME).

#### <span id="page-24-0"></span>Updating Fusion PPM Bridge in WebLogic

To update Fusion PPM Bridge as a WebLogic application, do the following:

- 1) If you will use the same *fusionhome* directory for the new deployment:
	- a. Delete the existing WAR file from that directory to avoid conflict with the new prm-fusion.war file.
	- b. Add the new **prm-fusion.war** file from the Fusion PPM Bridge physical media or download to the *fusionhome* directory.
- 2) Launch the WebLogic **Administration Console**.

**Note:** You can open the Administration Console via a web browser using this address: http://*serverIP*:*listenport*/console. The default *listenport* is 7001.

- 3) In the **Welcome** window, log in using the user name and password that you created when you created the WebLogic domain.
- 4) In the **Change Center** pane of the Administration Console, click **Lock & Edit**.
- 5) In the **Domain Structure** pane, click **Deployments**.
- 6) In the **Summary of Deployments** pane:
	- a. Select **prm-fusion**.
	- b. Click **Update**.
- 7) In the **Update Application Assistant** pane:

a. Verify the the path is correct for prm-fusion.war file.

If you need to change the path, click **Change Path** and navigate to the directory where prm-fusion.war is located.

- b. Click **Next**.
- 8) In the **Update Application Assistant** pane, review the configuration settings you have chosen, then click **Finish** to complete the update.
- 9) Proceed to *Starting Fusion PPM Bridge in WebLogic* (on page [22\)](#page-21-0).

#### <span id="page-25-0"></span>Starting Fusion PPM Bridge in WebLogic

To start the Fusion PPM Bridge application in WebLogic:

- 1) In the **Change Center** pane, click **Activate Changes**.
- 2) In the **Domain Structure** pane, click **Deployments**.
- 3) In the **Summary of Deployments** pane, select **prm-fusion**.
- 4) In the **Summary of Deployments** pane, in the **Control** tab:
	- a. Click the down arrow to the right of the **Start** button.
		- b. Click **Servicing all requests**.
- 5) In the **Start Application Assistant** pane, click **Yes**.
- 6) In the **Summary of Deployments** pane, view the link in the **State** column of the row that contains 'prm-fusion.' Wait a few minutes, then click **Refresh**. The prm-fusion State column should show **Active**.
- 7) Logout of the **Administration Console**.